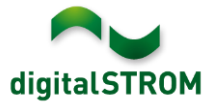

# **Notes de mise à jour du logiciel**

## **dSS V1.8.1**

aizo ag publie des notes de mise à jour du logiciel (SRN) pour vous informer sur les modifications et actualisations logicielles des produits existants.

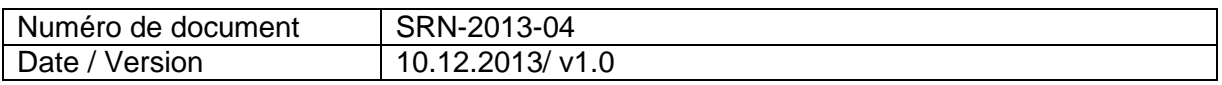

## **Produits concernés**

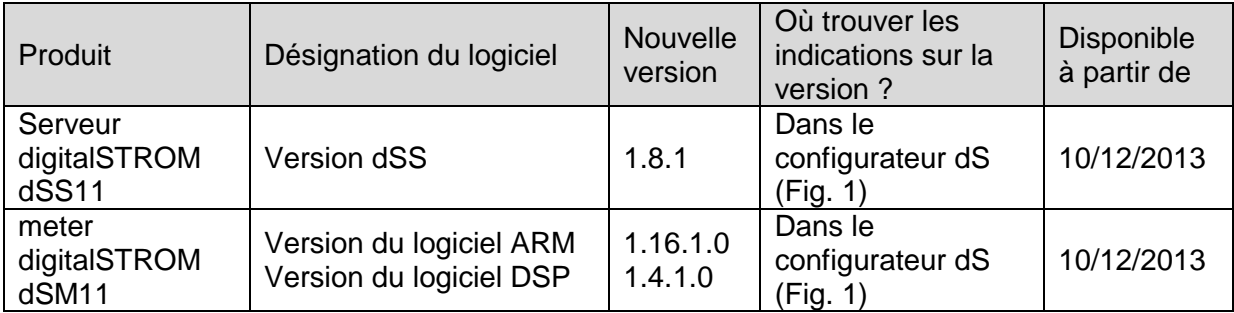

## **Remarques sur l'installation**

- La mise à jour logicielle s'effectue par le biais du menu *« Système / Mise à jour du système »* du configurateur digitalSTROM. Pour procéder à la mise à jour, dSS11 doit être connecté à Internet. Sinon, la mise à jour peut également être réalisée à l'aide d'un lecteur USB.
- Il est recommandé de sauvegarder vos paramètres système avant de procéder à la mise à jour du système sous *« System / System Maintenance »*.
- Après avoir installé les mises à jour du système, le système lance automatiquement une vérification des mises à jour disponibles du progiciel dSM qui devront être installées manuellement. Installez ces mises à jour en cliquant sur le bouton *« Mise à jour du firmware du dSM »*. Après l'installation, vérifiez si d'autres mises à jour sont disponibles pour garantir que tous les dSM sont bien actualisés.
- Pour les mises à jour des versions dSS 1.2.1 ou de versions encore plus anciennes, consultez également les notes de mises à jour antérieures. Une liste complète des notes de mise à jour ainsi que le fichier de mise à jour USB sont disponibles sur [http://www.aizo.com/de/Softwareupdates.php.](http://www.aizo.com/de/Softwareupdates.php)

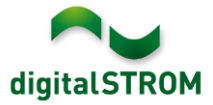

## **Nouvelles fonctions dans V1.8.0**

## **mon.digitalSTROM**

Cette application digitalSTROM assure une connexion sécurisée entre le serveur digitalSTROM de la maison et le compte personnel de l'application mon.digitalSTROM. Cette liaison permet d'accéder simplement sur le système digitalSTROM à partir de dispositifs externes (par ex. des smartphones, tablettes ou ordinateurs). En outre, elle permet d'utiliser des applications basées sur le Web, notamment le service d'avertissement de grêle.

Les nouvelles actualisations de l'app Dashboard pour smartphone, de l'app digitalSTROM pour iOS ainsi que de l'app dS Home Control pour Android permettent également d'accéder simplement à l'installation digitalSTROM par le biais du nom de connexion et du mot de passe de digitalSTROM.com.

Les données et paramètres saisis dans le configurateur dS des app du serveur pour la maison ou l'appartement constituent la base de service de digitalSTROM. Afin de sauvegarder ces données, le serveur dS en crée automatiquement une copie toutes les semaines. Il suffit de vous connecter à [www.digitalSTROM.com](http://www.digitalstrom.com/) via my.digitalSTROM pour accéder facilement à ces copies de sauvegarde et restaurer, si nécessaire, les paramètres et les données sauvegardés.

## **App de détecteur de mouvement**

Cette nouvelle app du serveur permet de configurer rapidement et simplement le comportement des détecteurs de mouvement en quelques clics seulement.

À cet effet, il convient de configurer d'abord les bornes d'automatisation comme des détecteurs de mouvement dans les propriétés de l'appareillage et de les affecter à une zone. Ensuite, le comportement souhaité peut être défini pour tous les zones. Lors de cette opération, il est possible de sélectionner des modes parmi des détecteurs de mouvement prédéfinis afin de commander de manière optimale l'éclairage extérieur ou du couloir. En option, le détecteur de mouvement peut également activer une fonction d'alarme en cas d'absence, ce qui permet d'assurer une protection supplémentaire de la maison.

Les modes de fonctionnement suivants sont pris en charge :

- Éclairage du couloir : l'éclairage n'est activé qu'en cas d'obscurité et la lumière à variation s'éteint progressivement.
- Éclairage de la cave : l'éclairage est activé automatiquement le jour et la nuit et s'éteint avec une temporisation de désactivation après la désactivation du détecteur de mouvement.
- Éclairage de la cage d'escalier : l'éclairage est activé automatiquement le jour et la nuit et si l'éclairage a été activé manuellement, il s'éteint automatiquement après trois minutes.
- Éclairage extérieur : l'éclairage n'est activé qu'en cas d'obscurité et s'éteint sans  $\Delta$ variation.
- Désactivation automatique : n'assure que l'extinction automatique de l'eclairage.
- Mode étendue : en mode étendu, l'app n'effectue aucune action, le comportement souhaité peut être configuré dans le Gestionnaire d'Événements.

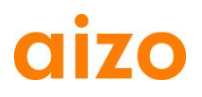

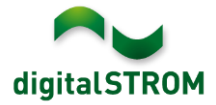

## **Avertissement de grêle**

Le service d'avertissement en cas de grêle sert à protéger vos volets roulants et stores contre la grêle. La version light gratuite de l'avertisseur de grêle pour la Suisse informe l'utilisateur par e-mail, via Twitter ou sous forme de message Push sur le smartphone des avertissements de grêle actuels.

Ce service est actuellement disponible pour la Suisse uniquement. Les données sont fournies par le service de météorologie MeteoSchweiz. La condition préalable à l'utilisation de ce service est l'installation et l'activation de l'app du serveur mon.digitalSTROM. La configuration s'effectue par le biais de votre compte utilisateur sur [www.digitalstrom.com.](http://www.digitalstrom.com/)

La version intégrale protège automatiquement l'ensemble de la maison. En cas d'absence, les stores à lamelles s'ouvrent et les stores bannes se ferment automatiquement. Si, en revanche, le résident est à la maison, il peut décider lui-même après la réception du message Push sur son smartphone de protéger ou non les stores à lamelles et les stores bannes.

Il suffit d'appuyer sur « Démarrer le cycle de test » pour tester les effets sur le système et les messages.

### **Messages Twitter**

Cette nouvelle app du serveur permet à l'utilisateur de Twitter de configurer et d'activer des messages.

Lors de cette opération, il est recommandé d'ouvrir un nouveau compte Twitter et de protéger les Tweets dans les réglages Twitter *« Sécurité et confidentialité »*. Vous pouvez définir précisément qui est autorisé à lire vos Tweets.

#### Privatsphäre

Tweet-Sicherheit M Meine Tweets schützen

Deine Tweets sind zur Zeit geschützt: nur Personen mit Deiner Zustimmung werden Deine Tweets erhalten. Deine zukünftigen Tweets werden nicht für die Öffentlichkeit zugänglich sein. Zuvor gepostete Tweets können jedoch immer noch öffentlich sichtbar sein Erfahre mehr

## **Verrouiller des appareils nouvellement enregistrés**

La nouvelle fonction « Verrouiller des appareils nouvellement enregistrés » dans la boîte de dialogue des propriétés dSM a été ajoutée. Si cette fonction est sélectionnée, toutes les commandes de boutons d'un appareil nouvellement enregistré sont verrouillées par mesure de précaution. Pour déverrouiller ces appareils, accédez à l'onglet « Matériel » si nécessaire.

# **AIZO Nouvelles fonctions dans V1.8.1**

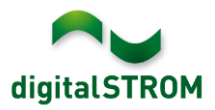

## **mon.digitalSTROM**

Sous mon.digitalSTROM sur www.digitalstrom.com, il est à présent possible d'autoriser à des tiers d'accéder temporairement au configurateur dS.

L'app mon.digitalSTROM génère pour la période sélectionnée un e-mail contenant un lien actif. Pour des raisons de sécurité, il est recommandé de transmettre le mot de passe pour la connexion au configurateur dS dans un deuxième e-mail ou par téléphone.

## **Messages Push**

La nouvelle app du serveur permet d'envoyer des messages Push à des smartphones. Elle peut par exemple envoyer un message lorsque quelqu'un sonne à la porte ou lorsque le bouton Panique de digitalSTROM est actionné. Les messages sont envoyés directement au smartphone sélectionné.

Afin de pouvoir envoyer les messages Push, le serveur digitalSTROM doit être relié au compte personnel mon.digitalSTROM. À cet effet, l'app mon.digitalSTROM doit être installée et configurée sur le serveur.

Les messages Push peuvent être réceptionnés par les apps de smartphones "dS Dashboard" (iOS) et "dS Home Control" (Android). Pour ce faire, les apps doivent également être reliées via le compte mon.digitalSTROM et les messages Push doivent être autorisés pour l'app correspondante sur le smartphone.

# **Améliorations dans V1.8.0**

**GIZO** 

- La nouvelle fonction *«Verrouiller des appareils nouvellement enregistrés»* dans la boîte de dialogue des propriétés dSM a été ajoutée.
- Les groupes d'utilisateurs sont dès à présent plus facilement reconnaissables dans les propriétés de l'appareil.
- Le comportement au double-clic a été amélioré pour la modification des conditions dans l'app du serveur.
- Le comportement du bouton pour la modification des activités a été amélioré dans l'app du serveur.
- Les informations sur l'appareil de la borne d'automatisation SW-AKM sont à présent affichées correctement dans l'app du serveur 'dSDoku'.
- L'affichage pour la sélection de la date dans la simulation de présence a été optimisé.
- Les informations dans l'assistant Dim ont été adaptées à différentes indications fournies par les fabricants et optimisées.
- La sélection des entrées dans le Gestionnaire d'Événements a été revue.
- Les entrées AUTO OFF peuvent à présent être supprimées définitivement.
- Le décalage d'appareils dans les groupes d'utilisateurs a été optimisé. Les appareils inactifs sont à présent automatiquement réactivés.

## **Améliorations dans V1.8.1**

- La fonctionnalité des boutons poussoirs dans les groupes d'utilisateurs est à nouveau garantie.
- La modification des réglages du réseau ou du nom du serveur digitalSTROM ne génère plus l'affichage d'un message d'erreur.

## **Réglage du service gratuit myEragy pour la fin 2013**

Eragy a annoncé que le service myEragy gratuit sera disponible le 31 décembre 2013. D'ici là, nous recommandons de sauvegarder les données requises et de désinstaller l'app du serveur.

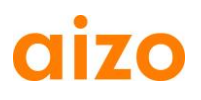

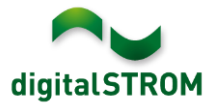

## **Recommandation d'une mise à jour logicielle**

L'exécution d'une mise à jour à la dernière version du logiciel est recommandée si vous souhaitez utiliser les nouvelles fonctions et/ou améliorations.

## **Documentation**

Vous trouverez d'autres informations sur les nouvelles fonctions et leur commande dans les sections *"Introduction, Commande, Programmer"* et *"Installation"* du manuel digitalSTROM. La dernière version électronique en date du manuel digitalSTROM peut être téléchargée à l'adresse [www.aizo.com/de/support/Bedienungsanleitung\\_D.php.](http://www.aizo.com/de/support/Bedienungsanleitung_D.php)

## **Où trouver les indications sur la version ?**

La version logicielle actuelle installée est affichée dans le configurateur digitalSTROM.

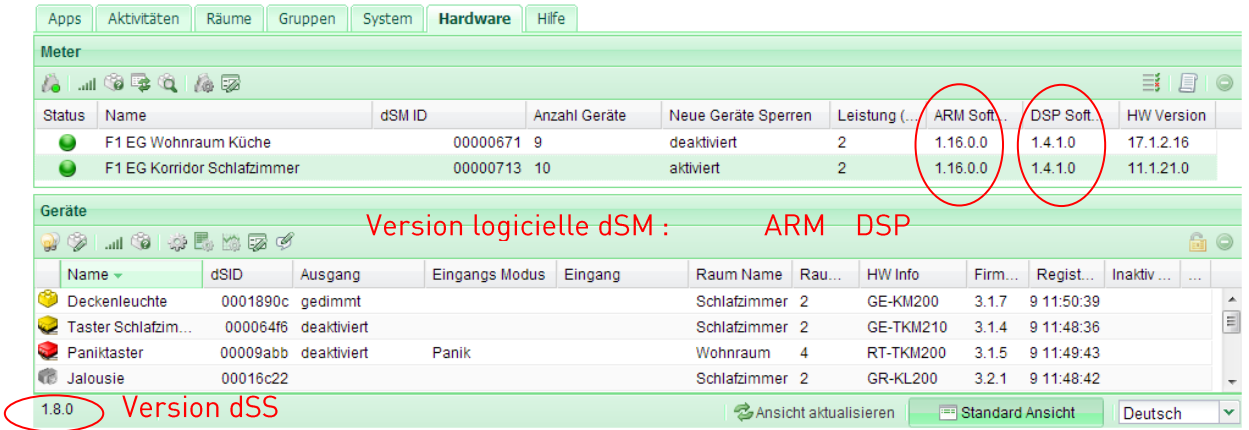

Fig. 1 : Numéro de version pour dSS et dSM